## **1.1. Download CUDA Toolkit 11.4.1**

Please download the CUDA Toolkit 11.4.1 installer from the following site.

- Select [exe (local)] as the Installer Type.
- Please download both [Base Installer] and [Patch].

https://developer.nvidia.com/cuda-11-4-1-download-archive

## **1.2. Installation of CUDA Toolkit 11.4.1**

Please install the CUDA Toolkit 11.4.1 Base Installer, according to the following procedure.

- 1. Double click the downloaded installer file and execute it.
- 2. The confirmation screen for the extraction destination is displayed. Click "OK".
- 3. If the warning screen shown below is displayed, click "CONTINUE" to continue processing.
- 4. Since the confirmation screen of the license agreement is displayed, click "AGREE AND CONTINUE" to continue processing.

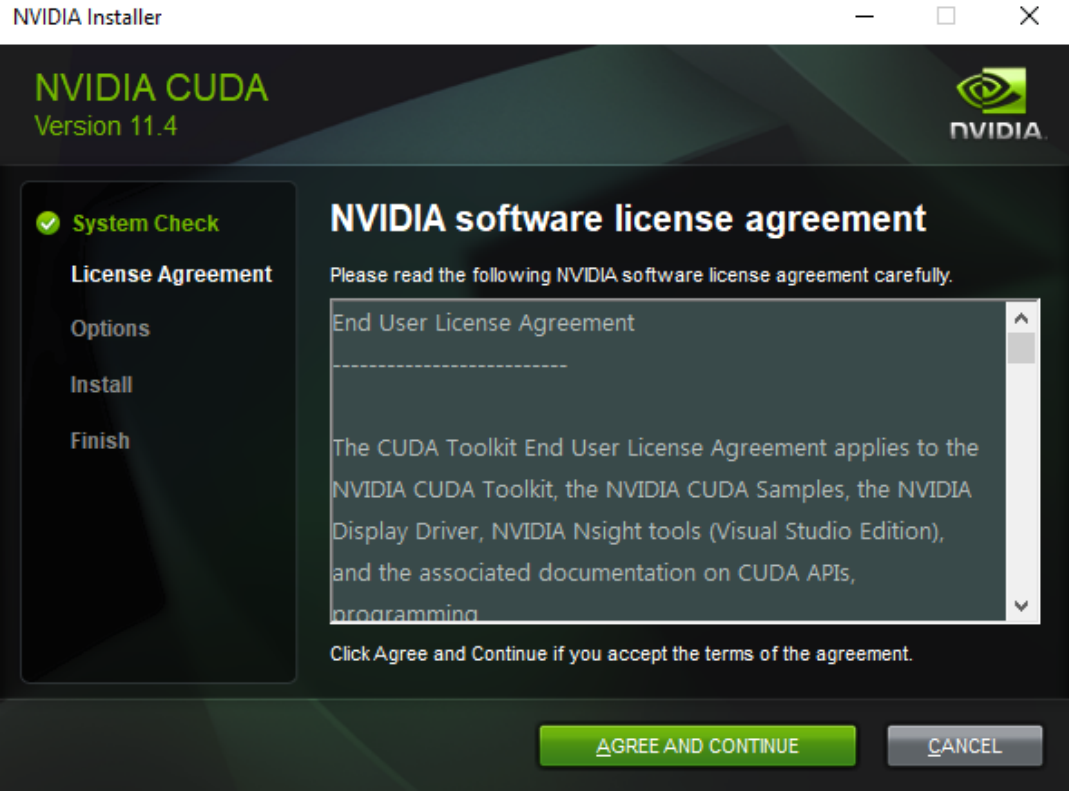

5. The confirmation screen of the installation option is displayed. Select "Express" and click "NEXT".

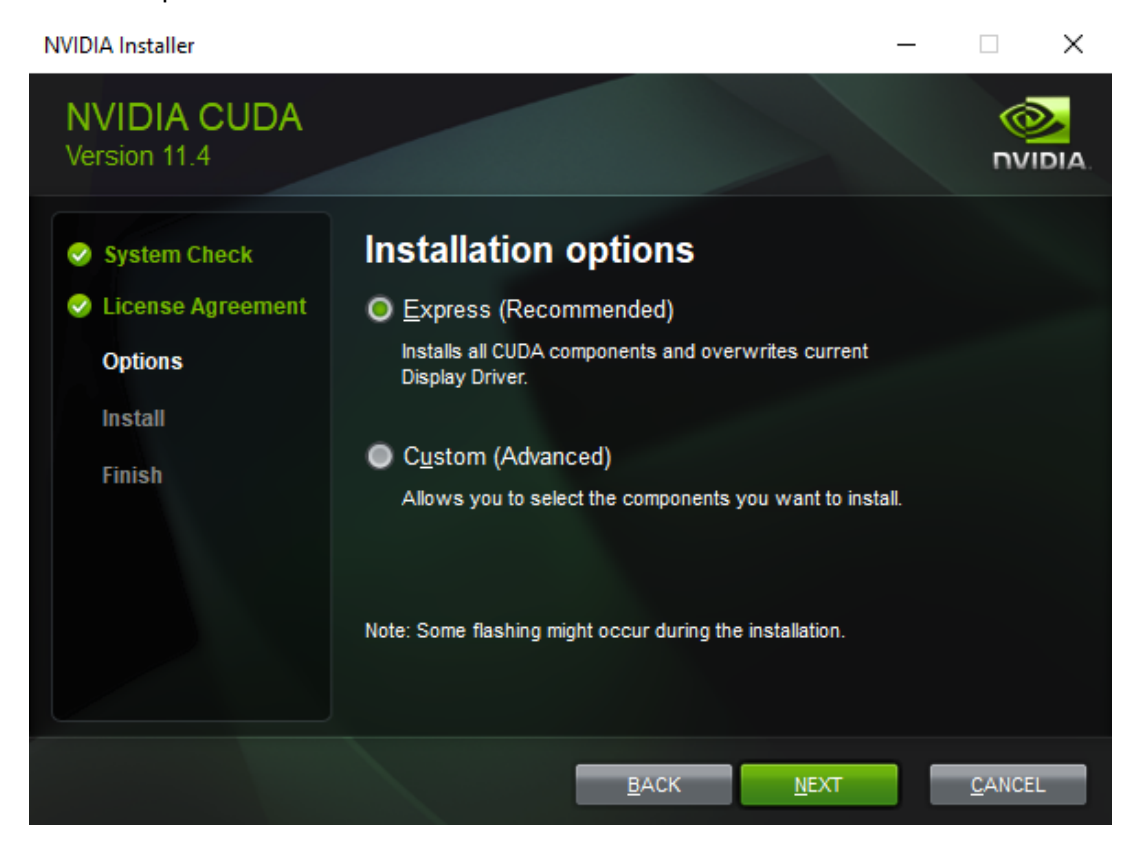

6. The Nsight Visual Studio Edition Summary is displayed. Click "NEXT".

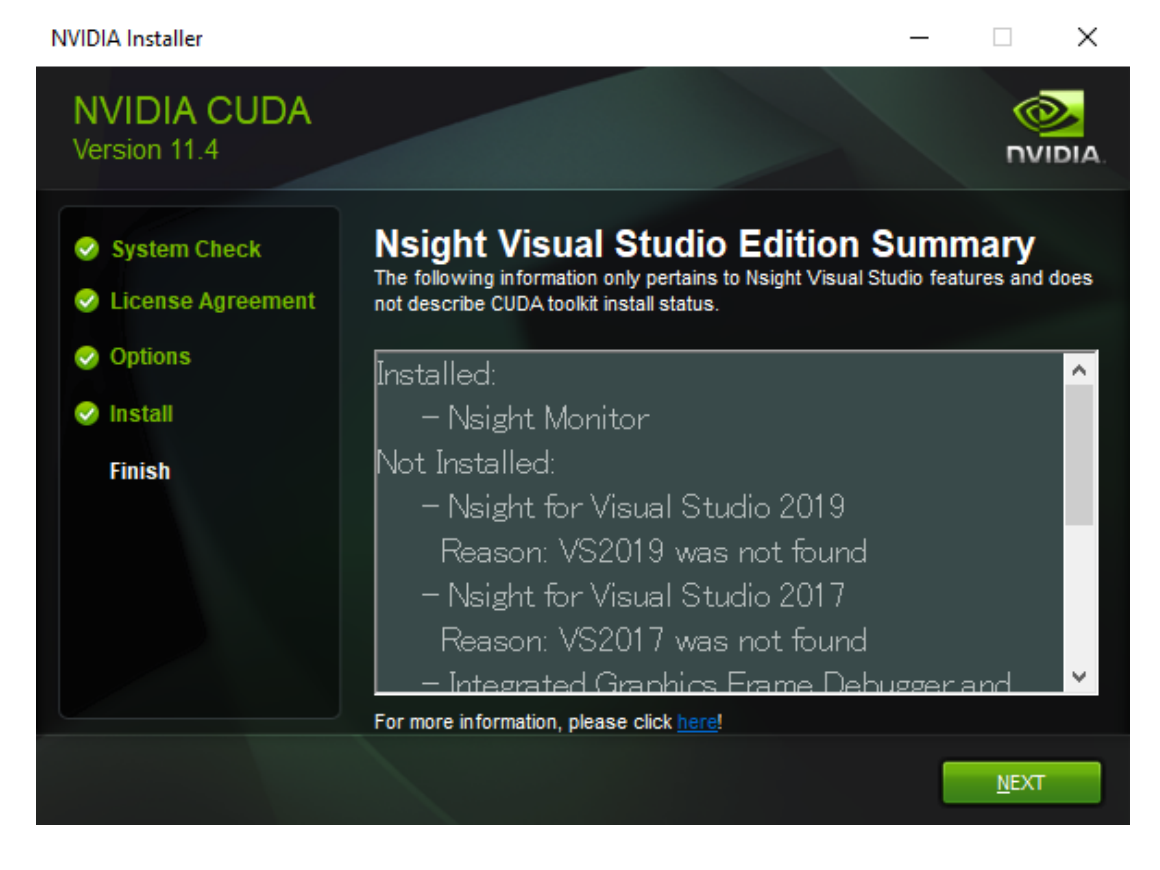

7. The installation completion screen will be displayed. Click "CLOSE".

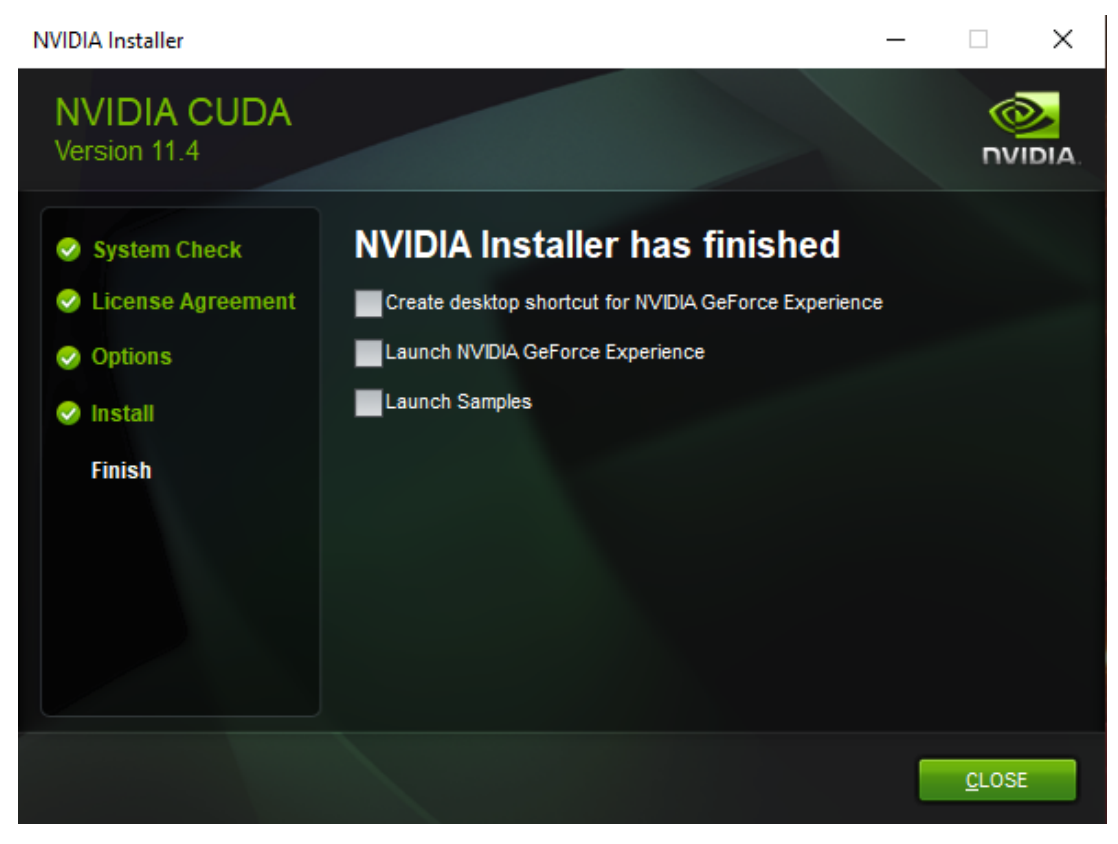

## **1.3. Installing the CUDA Toolkit 11.4.1 patch**

If the CUDA Toolkit 11.4.1 patch exists, after installing the Base software, Please install all patches.